The personal details check will then display information for you to either update or create. Once you have updated press the update button or if there are no changes press no change button.

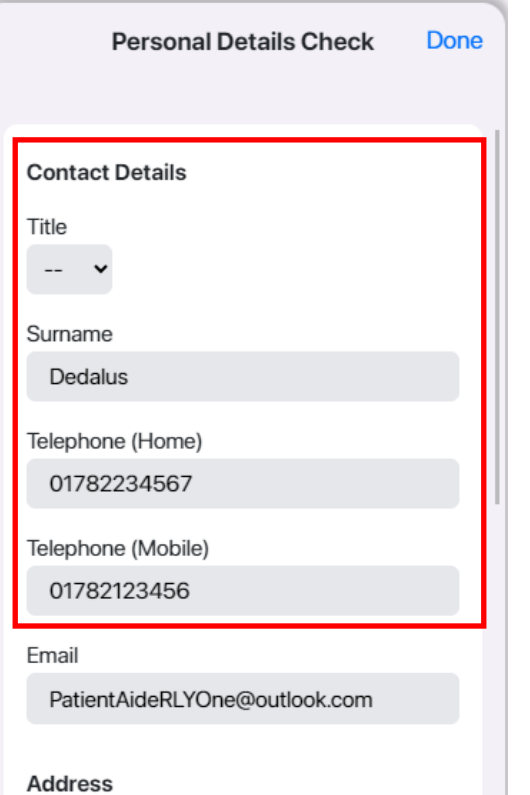

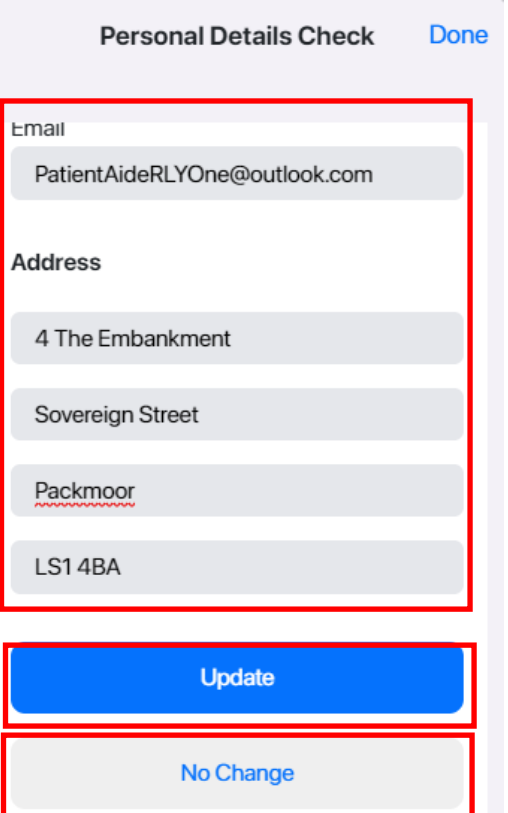

The information created will then be sent through to the team to update your record in due course (Please note this information is not updated straight away and may take a few days to be confirmed.)

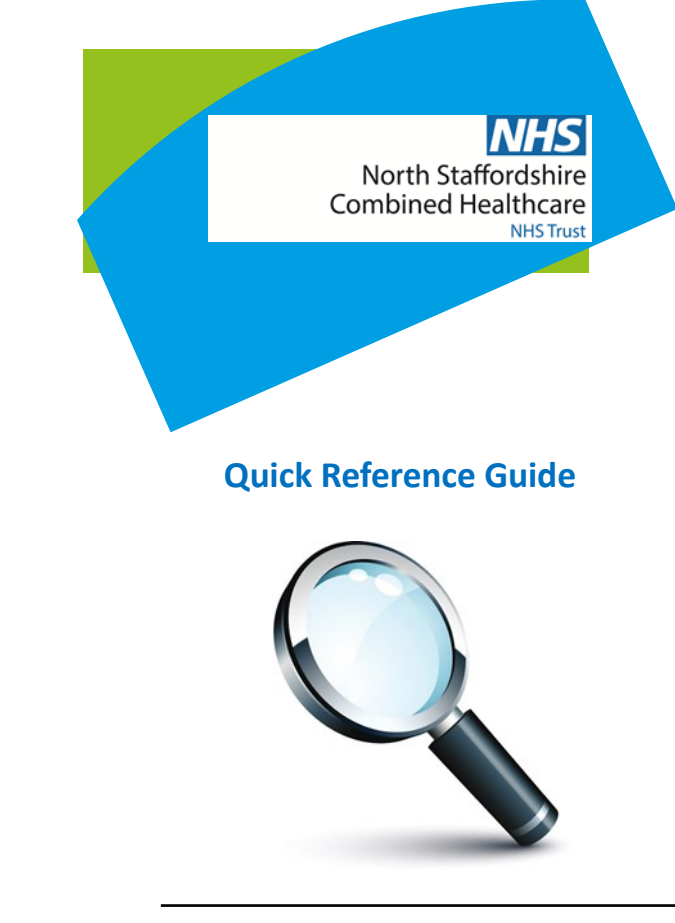

## **Following this guide will…**

**Demographics Update** (Personal Details Update)

## **Updating my Personal Details**

As part of Patient Aide you can now update

your personal details on the app.

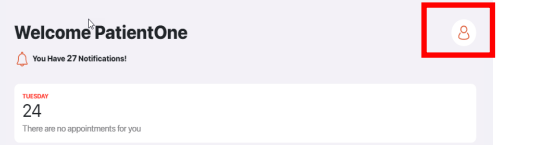

Click onto the person icon in the top right hand corner on the main page of the Patient Aide app.

This then goes to your profile screen as below:

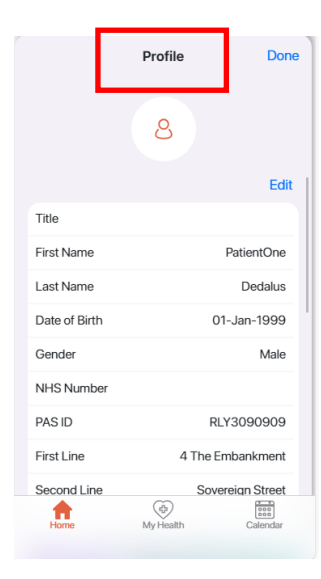

If you click onto the Edit button in the right hand corner this will then take you to the next

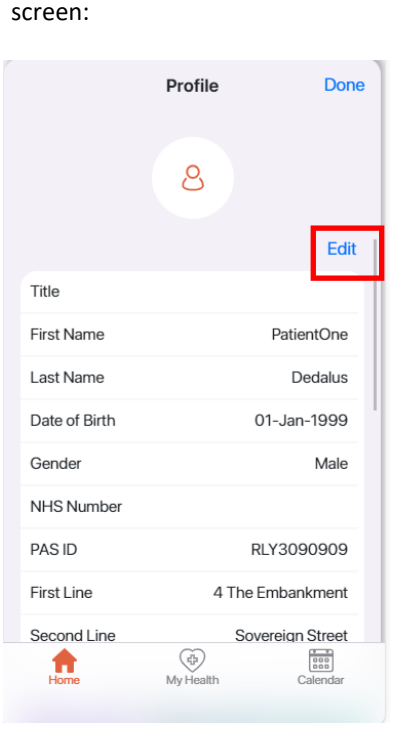

The personal details check screen will then display:

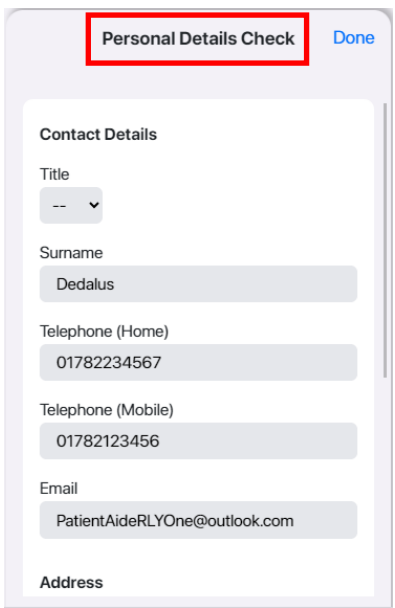